## <span id="page-0-0"></span>*Μορφοποίηση Δεδομένων με την Λειτουργία Αυτόματης Μορφοποίησης*

Η μορφοποίηση των δεδομένων ενός φύλλου εργασίας μπορεί να αποδειχτεί ευχάριστη υπόθεση, αλλά είναι επίσης ιδιαίτερα χρονοβόρα. Για να κάνει αποτελεσματικότερη την μορφοποίηση των δεδομένων, το Excel θέτει στην διάθεσή σας 17 Αυτόματες Μορφοποιήσεις. Μία **Αυτόματη Μορφοποίηση** περιλαμβάνει έναν συνδυασμό ρυθμίσεων μορφοποίησης (χρώματα/μοτίβα γεμίσματος, ρυθμίσεις αριθμητικής μορφοποίησης, ρυθμίσεις γραμματοσειράς/χρώματος κειμένου, περιγράμματα, κ.ο.κ.) και διάφορα άλλα στοιχεία σχεδιασμένα από επαγγελματίες, με στόχο την βελτίωση της εμφάνισης των φύλλων εργασίας σας. Εάν δεν επιλέξετε κανένα κελί πριν επιλέξετε την εντολή Αυτόματη Μορφοποίηση. το Excel θα προσπαθήσει να "μαντέψει" ποια δεδομένα θέλετε να μορφοποιήσετε.

**Αυτόματη Μορφοποίηση:** Έτοιμες συλλογές προκαθορισμένων ρυθμίσεων μορφοποίησης, τις οποίες μπορείτε να εφαρμόζετε σε περιοχές δεδομένων. Μεταξύ άλλων, περιλαμβάνουν ρυθμίσεις για την μορφοποίηση των αριθμών και του κειμένου.

Υπόδειξη: Η λειτουργία Αυτόματης Μορφοποίησης υπερισχύει έναντι οποιωνδήποτε ρυθμίσεων μορφοποίησης είχατε καθορίσει προηγουμένως για τα ίδια κελιά. Όταν εφαρμόζετε μία Αυτόματη Μορφοποίηση, οποιεσδήποτε ρυθμίσεις μορφοποίησης ίσχυαν προηγουμένως γι' αυτά τα κελιά ακυρώνονται.

### *Εργασία: Εφαρμογή Αυτόματης Μορφοποίησης*

1. Επιλέξτε το κελί ή την περιοχή κελιών στην οποία θέλετε να εφαρμόσετε μία Αυτόματη Μορφοποίηση. Παρακάμψτε αυτό το βήμα εάν θέλετε ν' αφήσετε το Excel να μαντέψει μόνο του ποια κελιά πρέπει να μορφοποιήσει.

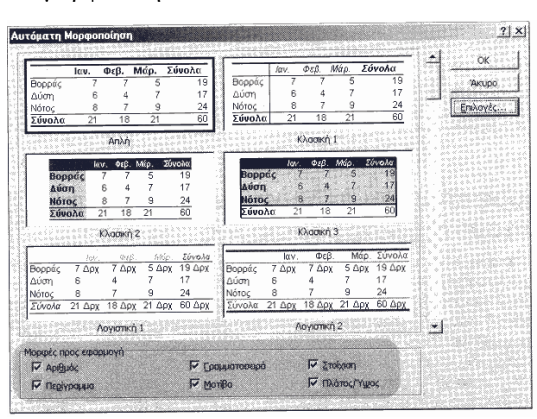

- 2. Επιλέξτε **Μορφή > Αυτόματη Μορφοποίηση**. Ένα δείγμα κάθε στυλ Αυτόματης Μορφοποίησης εμφανίζεται στο παράθυρο διαλόγου.
- 3. Κάντε κλικ σ' ένα δείγμα, στο μεγάλο πλαίσιο λίστας του παραθύρου διαλόγου, για να επιλέξετε την επιθυμητή Αυτόματη Μορφοποίηση. Εξετάστε το κάθε δείγμα για να εξακριβώσετε ποιες ρυθμίσεις εφαρμόζει το αντίστοιχο στυλ Αυτόματης Μορφοποίησης.
- 4. Κάντε κλικ στο κουμπί **Επιλογές**. Επιπλέον επιλογές θα εμφανιστούν στο κάτω τμήμα του παραθύρου διαλόγου.
- 5. Μαρκάρετε ένα ή περισσότερα από τα πλαίσια ελέγχου της περιοχής Μορφές προς Εφαρμογή, για
- να ενεργοποιήσετε/απενεργοποιήσετε μία ιδιότητα μορφοποίησης.

## 6. Κάντε κλικ στο **ΟΚ**.

## *Τύποι, Γραφήματα, Συναρτήσεις και Λίστες*

Αφού εισάγετε τα δεδομένα σ' ένα φύλλο εργασίας, σίγουρα θα θέλετε να προσθέσετε τύπους για να υπολογίσετε χρήσιμα αποτελέσματα. Μπορείτε να δημιουργήσετε δικούς σας τύπους ή να χρησιμοποιήσετε τους έτοιμους τύπους που σας παρέχει το Excel - τις αποκαλούμενες **συναρτήσεις** - εάν θέλετε να εκτελέσετε πολυπλοκότερους υπολογισμούς.

Επιπρόσθετα με τον υπολογισμό διάφορων αποτελεσμάτων, μπορείτε να χρησιμοποιήσετε ένα φύλλο εργασίας για να διαχειριστείτε μία λίστα (ο όρος που χρησιμοποιεί το Excel για να χαρακτηρίσει μία **βάση δεδομένων**). Μπορείτε να χρησιμοποιείτε φύλλα εργασίας του Excel για να δημιουργείτε τις δικές σας βάσεις δεδομένων - καταλόγους προϊόντων, το βαθμολόγιο των μαθητών σας, ή το πελατολόγιο σας. Μπορείτε να εισάγετε τα δεδομένα απευθείας σ' ένα φύλλο εργασίας, ή να χρησιμοποιήσετε μία **Φόρμα Δεδομένων** η οποία διευκολύνει ακόμη περισσότερο την διαδικασία, επιτρέποντάς σας να εισάγετε τα δεδομένα σε πλαίσια κειμένου παρόμοια με αυτά που διαθέτουν οι έντυπες φόρμες. Το Excel σας παρέχει πολλά εργαλεία τα οποία σας δίνουν την δυνατότητα να διαχειριστείτε αποτελεσματικά τα δεδομένα μιας λίστας και να τα αναλύσετε για να πάρετε τις επιθυμητές πληροφορίες. όταν είστε έτοιμοι να μοιραστείτε τα δεδομένα σας με άλλους, ένα φύλλο εργασίας μπορεί να μην είναι ο αποτελεσματικότερος τρόπος για να παρουσιάσετε τις πληροφορίες σας. Το Excel σας παρέχει επίσης εύχρηστα εργαλεία για την δημιουργία και τροποποίηση **γραφημάτων**. Ένα **γράφημα** είναι μία οπτική αναπαράσταση επιλεγμένων δεδομένων ενός φύλλου εργασίας. Τέλος, όταν είστε έτοιμοι να εκτυπώσετε το βιβλίο εργασίας σας, μπορείτε να καθορίσετε την περιοχή που θα εκτυπώσετε (όλα τα φύλλα εργασίας ή ένα τμήμα τους), καθώς επίσης και να προσθέσετε κεφαλίδες/υποσέλιδα στις εκτυπώσεις σας για ακόμη πιο επαγγελματική εμφάνιση.

## *Δημιουργία Απλών Τύπων*

Ένας **τύπος** εκτελεί έναν απλό ή πολύπλοκο υπολογισμό και επιστρέψει ένα αποτέλεσμα. Σε ένα φύλλο εργασίας του Excel δημιουργείτε έναν τύπο χρησιμοποιώντας τιμές (π.χ. 147ή 1.000€), αριθμητικούς τελεστές (όπως τους ξέρετε από τα μαθηματικά) και αναφορές κελιών (π.χ. B3:F20). Στο Excel, ένας τύπος ξεκινά πάντα με το σύμβολο ίσον (=). Το Excel εμφανίζει τα αποτελέσματα του τύπου στο κελί στο οποίο τον εισάγετε, αλλά μπορείτε να αλλάξετε τον τρόπο προβολής του φύλλου εργασίας έτσι ώστε να εμφανίζονται οι τύποι αντί για τα αποτελέσματά τους στα κελιά.

**Τύπος:** Μία έκφραση αποτελούμενη από τιμές, αναφορές (διευθύνσεις) κελιών και μαθηματικούς τελεστές, η οποία εκτελεί έναν απλό ή πολύπλοκο υπολογισμό και δίνει ένα αποτέλεσμα.

<span id="page-1-0"></span>**Όρισμα:** Οι αναφορές κελιών ή οι τιμές ενός τύπου, οι ο ποίες καθορίζουν το αποτέλεσμά του. Κάθε συνάρτηση απαιτεί συγκεκριμένα ορίσματα, στα οποία μπορείτε να εισάγετε αριθμούς, κείμενο, αναφορές κελιών, περιοχές κελιών, κ.λ.π.

Σημείωση: Όταν δημιουργείτε έναν τύπο χρησιμοποιώντας αναφορές κελιών, μπορείτε να κάνετε κλικ σε ένα κελί του φύλλου εργασίας σας για να προσθέσετε την αναφορά του στον τύπο, αντί να πληκτρολογήσετε με το χέρι την διεύθυνσή του. Το κλικ στο κελί που σας ενδιαφέρει διασφαλίζει ότι η αναφορά που περιλαμβάνετε στον τύπο θα είναι απόλυτα σωστή.

### *Εργασία: Εισαγωγή ενός Τύπου σ' ένα Κελί*

- 1. Κάντε κλικ στο κελί στο οποίο θέλετε να εισάγετε έναν τύπο.
- 2. Πληκτρολογήστε το σύμβολο ίσον (=). Εάν δεν ξεκινήσετε έναν τύπο με το σύμβολο ίσον, το Excel θα εμφανίσει τις πληροφορίες που πληκτρολογείτε σαν κείμενο αντί να τις αντιμετωπίσει σαν τύπο.

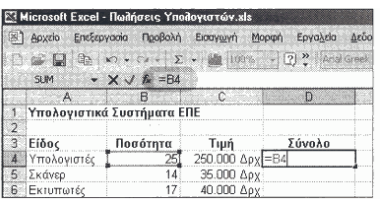

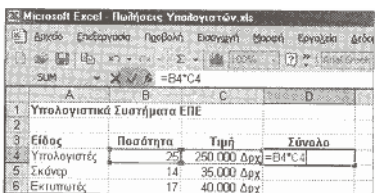

- 3. Εισάγετε το πρώτο **όρισμα** του τύπου. Ένα όρισμα μπορεί να είναι ένας αριθμός ή μία αναφορά κελιού. Εάν πρόκειται για μία αναφορά κελιού, μπορείτε είτε να την πληκτρολογήσετε, είτε να την υποδείξετε, κάνοντας κλικ στο αντίστοιχο κελί (ή περιοχή κελιών) του φύλλου εργασίας.
- 4. Εισάγετε έναν μαθηματικό τελεστή (π.χ. τον αστερίσκο (\*) για τον πολλαπλασιασμό).
- 5. Εισάγετε το επόμενο όρισμα στον τύπο.
- 6. Επαναλάβετε τα βήματα 4 και 5 όσες φορές χρειάζεται για να ολοκληρώσετε τον τύπο.
- 7. Κάντε κλικ στο κουμπί **Εισαγωγής** στην γραμμή τύπων, ή πατήστε το πλήκτρο Enter για να ολοκληρώσετε τον τύπο. Παρατηρήστε ότι στο κελί εμφανίζεται το αποτέλεσμα του τύπου. Εάν όμως επιλέξετε το κελί, ο τύπος εμφανίζεται στην γραμμή τύπων.

Σημείωση: Για να δημιουργείτε σωστά τους τύπους σας έτσι ώστε να δίνουν το αναμενόμενο αποτέλεσμα, θα πρέπει να λαμβάνετε υπόψη την προτεραιότητα εκτέλεσης των πράξεων. Το Excel υπολογίζει τους τύπους που περιέχουν περισσότερους από έναν τελεστές σύμφωνα με την σειρά προτεραιότητάς τους. Η προτεραιότητα των τελεστών - από την υψηλότερη έως την χαμηλότερη - είναι: ύψωση σε δύναμη, πολλαπλασιασμός και διαίρεση, και τέλος, πρόσθεση και αφαίρεση. Συνεπώς, στον τύπο **5 + 2 \* 3** το Excel εκτελεί πρώτα τον πολλαπλασιασμό και κατόπιν την πρόσθεση, δίνοντας σαν αποτέλεσμα το 11. Επιπρόσθετα με την προτεραιότητα των τελεστών, το Excel υπολογίζει πρώτα τις πράξεις που περικλείονται μέσα σε παρενθέσεις. Συνεπώς, το αποτέλεσμα του τύπου **(5+2) \* 3** είναι τελικά 21.

### *Τροποποίηση Τύπων*

Μπορείτε να τροποποιείτε τους τύπους που εισάγετε στα κελιά ενός φύλλου εργασίας το ίδιο εύκολα όσο και τα υπόλοιπα περιεχόμενα των κελιών χρησιμοποιώντας την γραμμή τύπων, ή κάνοντας τις τροποποιήσεις σας απευθείας στο ίδιο το κελί. Μπορείτε να επιλέξετε, να αποκόψτε, να αντιγράψετε, να επικολλήσετε, να διαγράψετε και να μορφοποιήσετε τα κελιά που περιέχουν τύπους, ακριβώς όπως και τα υπόλοιπα κελιά ενός φύλλου εργασίας, τα οποία περιέχουν κείμενο ή τιμές. Χρησιμοποιώντας την λειτουργία Αυτόματης Συμπλήρωσης μπορείτε να αντιγράψετε στα γρήγορα τους τύπους σας σε γειτονικά κελιά του φύλλου εργασίας. Εάν χρειαστεί να αντιγράψετε έναν τύπο σ' ένα διαφορετικό σημείο ενός φύλλου εργασίας, μπορείτε να χρησιμοποιήσετε το Πρόχειρο των Windows ή του Office.

*Εργασία: Τροποποίηση ενός Τύπου με την Γραμμή Τύπων*

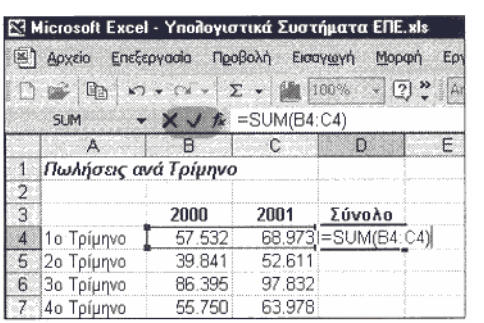

- 1. Επιλέξτε το κελί που περιέχει τον τύπο τον οποίο θέλετε να τροποποιήσετε.
- 2. Πατήστε το πλήκτρο F2 για να μεταβείτε σε **κατάσταση Επεξεργασίας**.
- 3. Εάν είναι απαραίτητο, χρησιμοποιήστε τα πλήκτρα Home, End και τα βελάκια του πληκτρολογίου για να τοποθετήσετε τον δρομέα στην κατάλληλη θέση μέσα στα περιεχόμενα του κελιού.
- 4. Χρησιμοποιήστε οποιονδήποτε συνδυασμό των πλήκτρων Backspace και Delete για να διαγράψετε τους ανεπιθύμητους χαρακτήρες. Εάν χρειάζεται, πληκτρολογήστε νέους χαρακτήρες.

5. Κάντε κλικ στο κουμπί **Εισαγωγής** της γραμμής τύπων, ή πατήστε το πλήκτρο Enter του πληκτρολογίου σας. **Κατάσταση Επεξεργασίας:** Μία από τις πιθανές καταστάσεις λειτουργίας του Excel. Σ' αυτή την κατάσταση μπορείτε να τροποποιήσετε τα περιεχόμενα ενός κελιού. Η γραμμή καταστάσεων υποδεικνύει πότε βρίσκεστε σ' αυτή την κατάσταση, εμφανίζοντας την ένδειξη Επεξεργασία.

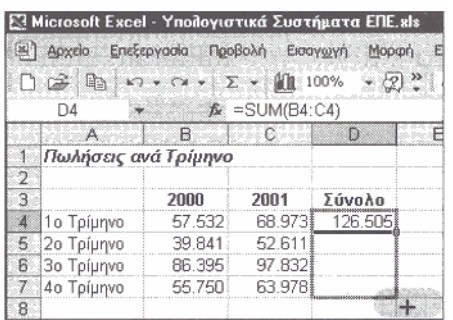

## *Εργασία: Αντιγραφή ενός Τύπου με την Λειτουργία Αυτόματης Συμπλήρωσης*

- 1. Επιλέξτε το κελί που περιέχει τον τύπο τον οποίο θέλετε να αντιγράψετε.
- 2. Τοποθετήστε τον δείκτη στην λαβή συμπλήρωσης, στην κάτω δεξιά γωνία τόυ επιλεγμένου κελιού.

<span id="page-2-0"></span>3. Κάντε κλικ και σύρετε προς τα κάτω για να επιλέξετε τα γειτονικά κελιά στα οποία θέλετε να αντιγράψετε τον τύπο, κατόπιν ελευθερώστε το πλήκτρο του ποντικιού.

Σημείωση: Μπορείτε να χρησιμοποιήσετε την εντολή Ειδική Επικόλληση εάν θέλετε να αντιγράψετε μόνο τους τύπους. Επιλέξτε τα κελιά που περιέχουν τους τύπους που θέλετε να αντιγράψετε, επιλέξτε Επεξεργασία > Αντιγραφή, κάντε κλικ στην θέση στην οποία θέλετε να επικολλήσετε τα δεδομένα, επιλέξτε Επεξεργασία > Ειδική Επικόλληση, κάντε κλικ στο στρογγυλό κουμπί Τύποι και κατόπιν κάντε κλικ στο ΟΚ.

#### *Χρήση Συναρτήσεων για την Εκτέλεση Υπολογισμών*

Οι **συναρτήσεις** είναι έτοιμοι τύποι υπολογισμών τους οποίους σας παρέχει το Excel μπορούν να σας εξοικονομήσουν πολύ χρόνο και κόπο όταν χρειάζεστε πολυπλοκότερους υπολογισμούς. Το Excel περιλαμβάνει κυριολεκτικά εκατοντάδες συναρτήσεις τις οποίες μπορείτε να χρησιμοποιείτε μόνες τους, ή σε συνδυασμό με άλλους τύπους ή συναρτήσεις. Το Excel διαθέτει μεγάλη ποικιλία συναρτήσεων για την εκτέλεση απλών και πολύπλοκων υπολογισμών - από την εύρεση του μέσου όρου δύο αριθμών, έως τον υπολογισμό της μηνιαίας δόσης αποπληρωμής ενός δανείου, διάφορων στατιστικών αποτελεσμάτων, κ.α. Μπορείτε να πληκτρολογήσετε μία συνάρτηση εάν γνωρίζετε το όνομά της και όλα τα ορίσματα που απαιτεί, ή μπορείτε να την εισάγετε σε έναν τύπο χρησιμοποιώντας το κουμπί Εισαγωγή Συνάρτησης από την γραμμή τύπων.

**Συναρτήσεις:** Προκατασκευασμένοι τύποι οι οποίοι διευκολύνουν την εκτέλεση πολύπλοκων υπολογισμών.

## *Εργασία: Εισαγωγή Συναρτήσεων σε Τύπους*

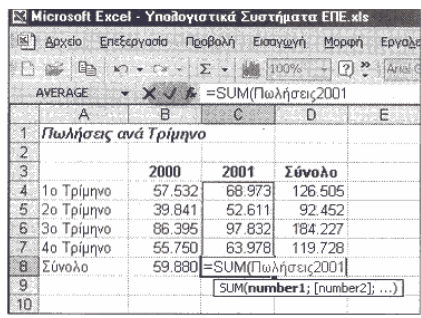

- 1. Κάντε κλικ στο κελί στο οποίο θέλετε να χρησιμοποιήσετε μία συνάρτηση.
- 2. Πληκτρολογήστε το σύμβολο ίσον (=), το όνομα της επιθυμητής συνάρτησης και μία αριστερή παρένθεση. Για παράδειγμα, εάν θέλετε να χρησιμοποιήσετε την συνάρτηση SUM, πληκτρολογήστε το **=SUM(**.
- 3. Πληκτρολογήστε το όρισμα που θέλετε να περάσετε στην συνάρτηση, ή επιλέξτε το κελί ή την περιοχή κελιών που θέλετε να χρησιμοποιήσετε σαν όρισμα στην συνάρτηση.
- 4. Κάντε κλικ στο κουμπί **Εισαγωγής** στην γραμμή τύπων, ή πατήστε το πλήκτρο Enter. Το Excel ολοκληρώνει αυτόματα τον τύπο με την

συνάρτηση, προσθέτοντας την δεξιά παρένθεση.

### *Η Λειτουργία Εισαγωγής Συναρτήσεων*

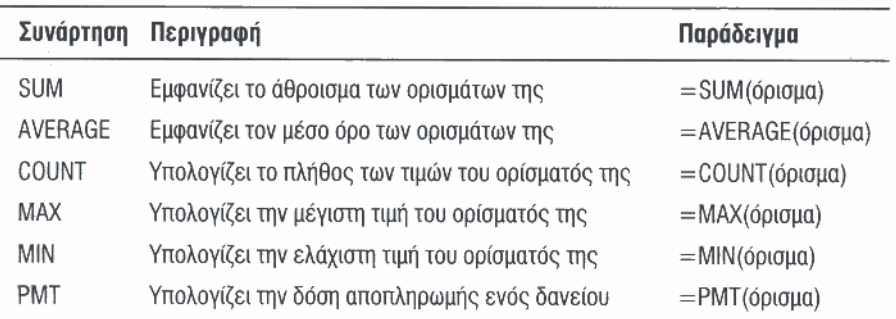

 $\overline{\phantom{1}}$ 

 $|?| \times |$ 

 $\blacksquare$ 

Η συγγραφή ενός τύπου για την εκτέλεση ενός πολύπλοκου υπολογισμού, : όπως π.χ. οι μηνιαίες αποδόσεις μιας επένδυσης για μία συγκεκριμένη χρονική, περίοδο με συγκεκριμένο επιτόκιο, είναι μία δύσκολη και χρονοβόρα εργασία. Η λειτουργία **Εισαγωγή Συνάρτησης** οργανώνει τις συναρτήσεις του Excel σε, κατηγορίες, έτσι ώστε να

μπορείτε να τις βρίσκετε και να τις χρησιμοποιείτε ευκολότερα. Μία συνάρτηση ορίζει όλα τα συστατικά (τα οποία αποκαλούνται επίσης ορίσματα) που θα χρειαστείτε για να παράγετε ένα συγκεκριμένο αποτέλεσμα' το μόνο που πρέπει να κάνετε εσείς είναι να παρέχετε τις επιθυμητές τιμές, αναφορές κελιών, ή άλλες μεταβλητές. Μπορείτε επίσης να συνδυάσετε περισσότερες από μία συναρτήσεις στον ίδιο τύπο, εάν είναι απαραίτητο.

- 1. Κάντε κλικ στο κελί στο οποίο θέλετε να εισάγετε την συνάρτηση.
- 2. Κάντε κλικ στο κουμπί **Εισαγωγή Συνάρτησης**, στην γραμμή τύπων, Θα εμφανιστεί το παράθυρο διαλόγου Εισαγωγή

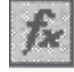

Συνάρτησης.

3. Από την αναδιπλούμενη λίστα Επιλογή Κατηγορίας,

επιλέξτε την κατηγορία στην οποία ανήκει η επιθυμητή συνάρτηση.

Akupo

 $\alpha$ 

- 4. Στο πλαίσιο λίστας **Επιλογή Συνάρτησης**, κάντε κλικ στο όνομα της συνάρτησης που θέλετε να χρησιμοποιήσετε. Μία περιγραφή της επιλεγμένης συνάρτησης θα εμφανιστεί στο κάτω τμήμα του παραθύρου διαλόγου.
- 5. Κάντε κλικ στο **ΟΚ**.

Εισαγωγή συνάρτησης

SUM(number1:number2:...)

Βοήθεια για αυτήν τη συνάρτηση

Επιλογή συνάρτησης AVERAGE SI IM **HYPERLINK** COUNT SIN

SLIMTE

Επιλογή κατηγορίας: | Τελευταία χρησιμοποιούμενη

Προσθέτει όλους τους αριθμούς σε μια περιοχή κελιών.

<span id="page-3-0"></span>6. Εισάγετε τις διευθύνσεις κελιών που θέλετε να χρησιμοποιήσετε σαν ορίσματα στα παρεχόμενα πλαίσια κειμένου. Μπορείτε να πληκτρολογήσετε τις διευθύνσεις των κελιών, ή να κάνετε κλικ στο κουμπί

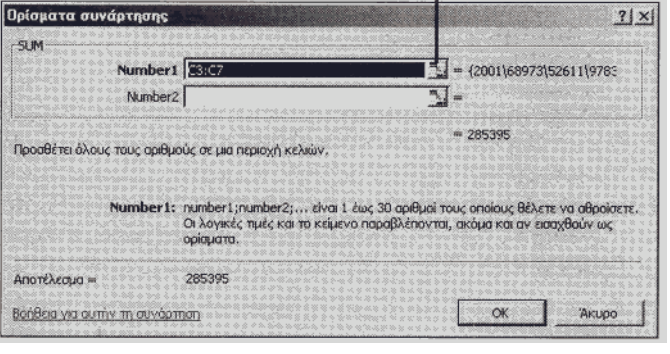

**Σύμπτυξης** που εμφανίζεται στο δεξιό άκρο κάθε πλαισίου, να επιλέξετε το κελί ή την περιοχή κελιών με το ποντίκι, και κατόπιν να κάνετε κλικ στο κουμπί **Επέκτασης** για να επανεμφανίσετε το παράθυρο διαλόγου. Σε πολλές περιπτώσεις η λειτουργία Εισαγωγής Συνάρτησης προσπαθεί να "μαντέψει" ποια κελιά θέλετε να συμπεριλάβετε σαν ορίσματα στην συνάρτηση.

7. Κάντε κλικ στο **ΟΚ**.

**Εισαγωγή συνάρτησης:** Μία λειτουργία η οποία οργανώνει τις συναρτήσεις του Excel σε κατηγορίες και διευκολύνει την δημιουργία πολύπλοκων υπολογιστικών τύπων.

## *Δημιουργία ενός Γραφήματος*

Όταν δημιουργείτε ένα γράφημα από τα δεδομένα σας, το Excel σας ζητά να λάβετε πολλές αποφάσεις - από την επιλογή του τύπου του γραφήματος, έως την προσθήκη και μορφοποίηση των αντικειμένων του. Το Excel απλοποιεί αυτή την διαδικασία, παρέχοντάς σας τον Οδηγό Γραφημάτων. Ο **Οδηγός Γραφημάτων** είναι μία σειρά παραθύρων διαλόγου τα οποία σας καθοδηγούν σε όλα τα βήματα που απαιτούνται για την δημιουργία ενός σωστού και ελκυστικού γραφήματος. Στο Excel 2002 ο Οδηγός Γραφημάτων περιλαμβάνει ακόμη περισσότερους τύπους γραφημάτων και επιλογές μορφοποίησης δεδομένων. Αφού δημιουργήσετε το γράφημά σας, μπορείτε να κάνετε αλλαγές σ' αυτό ανά πάσα στιγμή.

**Οδηγός Γραφημάτων**: Μία σειρά παραθύρων , διαλόγου, μέσω των, οποίων το Excel σας ζητά να καθορίσετε τις επιθυμητές πληροφορίες για την δημιουργία ενός γραφήματος.

Υπόδειξη: Για να κινηθείτε προς τα πίσω ή προς τα εμπρός στα παράθυρα διαλόγου του Οδηγού Γραφημάτων, χρησιμοποιήστε τα κουμπιά Προηγούμενο και Επόμενο, αντίστοιχα. Μπορείτε να κάνετε κλικ στο κουμπί Τέλος ανά πόσα στιγμή για να ολοκληρώσετε την διαδικασία, λέγοντας στον οδηγό να χρησιμοποιήσει τις προεπιλεγμένες τιμές σε όσα βήματα απομένουν

#### *Εργασία: Δημιουργία ενός Γραφήματος με την Βοήθεια του Οδηγού Γραφημάτων*

1. Επιλέξτε την περιοχή δεδομένων που θέλετε να απεικονίσετε στο γράφημα. Συμπεριλάβετε τους τίτλους των γραμμών και των στηλών στην περιοχή δεδομένων. Το Excel θα προσθέσει αυτόματα αυτούς τους τίτλους στο γράφημα.

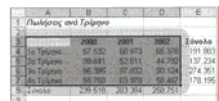

HI

2. Κάντε κλικ στο κουμπί **Οδηγός Γραφημάτων** της Βασικής γραμμής εργαλείων.

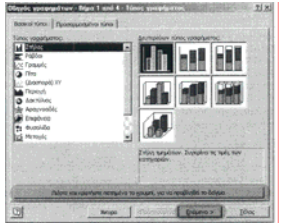

- 3. Από το πλαίσιο λίστας **Τύπος Γραφήματος** επιλέξτε τον επιθυμητό τύπο γραφήματος. Από το διπλανό πλαίσιο λίστας, **Δευτερεύων Τύπος Γραφήματος** επιλέξτε έναν δευτερεύοντα τύπο γραφήματος.
- 4. Εάν θέλετε, κάντε κλικ στο κουμπί **Πιέστε και κρατήστε πατημένο το κουμπί για να προβληθεί το δείγμα** για να εξετάσετε σε προεπισκόπηση το γράφημά σας, σ' αυτό το στάδιο της δημιουργίας του.
- 5. Κάντε κλικ στο **Επόμενο** για να συνεχίσετε.

Σημείωση: Πριν επιλέξετε έναν τύπο γραφήματος, σκεφτείτε με ποιο τρόπο θα μπορέσουν να το κατανοήσουν καλύτερα οι άνθρωποι για τους οποίους το προορίζετε. Προσποιηθείτε ότι βλέπετε το γράφημα για πρώτη φορά. Μπορείτε να κατανοήσετε εύκολα τις πληροφορίες που απεικονίζει; Εάν όχι, πώς θα μπορούσατε να προσαρμόσετε το γράφημα για να το κάνετε πιο εύκολα κατανοητό;

Υπόδειξη: Εάν αποφασίσετε να τοποθετήσετε το γράφημα σε ένα υπάρχον φύλλο εργασίας και όχι σε ένα νέο, το γράφημα αποκαλείται "ενσωματωμένο αντικείμενο". Μπορείτε να αλλάξετε το μέγεθος ή την θέση ενός τέτοιου γραφήματος ακριβώς όπως θα αλλάζατε το μέγεθος ή την θέση οποιουδήποτε άλλου γραφικού αντικειμένου.

- 
- 6. Βεβαιωθείτε ότι έχετε επιλέξει την σωστή περιοχή δεδομένων για απεικόνιση στο γράφημα. Εάν η περιοχή δεδομένων που έχετε επιλέξει δεν είναι σωστή, κάντε κλικ στο κουμπί **Σύμπτυξης Παραθύρου Διαλόγου**, στα δεξιά του πλαισίου Περιοχή Δεδομένων, και επιλέξτε την επιθυμητή περιοχή δεδομένων στο φύλλο εργασίας.
- 7. Από την ενότητα επιλογών **Σειρά Σε**, επιλέξτε το κατάλληλο στρογγυλό κουμπί για να απεικονίσετε τις σειρές δεδομένων σε γραμμές ή σε στήλες.
- 8. Κάντε κλικ στο **Επόμενο** για να συνεχίσετε.

9. Στα παρεχόμενα πλαίσια κειμένου, εισάγετε τους τίτλους για το γράφημα και τους Χ, Y άξονες. Εάν θέλετε, κάντε κλικ στις υπόλοιπες καρτέλες του παραθύρου διαλόγου για να καθορίσετε επιπλέον επιλογές για το γράφημα.

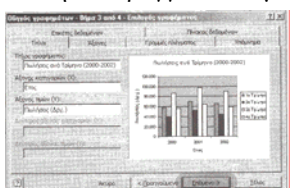

<span id="page-4-0"></span>10. Κάντε κλικ στο **Επόμενο** για να συνεχίσετε.

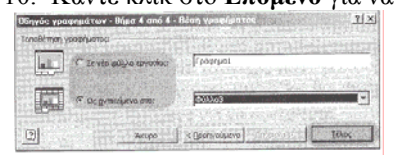

- 11. Στο επόμενο παράθυρο διαλόγου του οδηγού, κάντε κλικ σε ένα από τα δύο στρογγυλά κουμπιά για να καθορίσετε εάν θέλετε να τοποθετήσετε το γράφημα σ' ένα νέο φύλλο εργασίας, ή να το ενσωματώσετε (Ως Αντικείμενο) σε ένα υπάρχον φύλλο εργασίας.
- 12. Κάντε κλικ *στο* κουμπί **Τέλος** για να ολοκληρώσετε την διαδικασία.

## *Τροποποίηση ενός Γραφήματος*

Όταν τροποποιείτε ένα γράφημα, αλλάζετε τα χαρακτηριστικά του - είτε σε επίπεδο δεδομένων, είτε σε επίπεδο μορφοποίησης. Για παράδειγμα, μπορείτε να αλλάξετε τα χρώματα ή τα μοτίβα που χρησιμοποιούνται για την

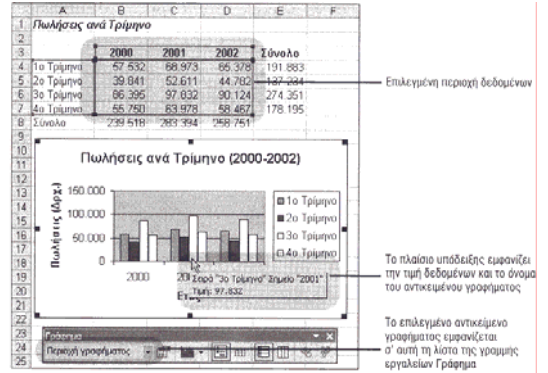

επισήμανση των σειρών δεδομένων. Για να αλλάξετε τον τύπο ενός γραφήματος ή οποιοδήποτε στοιχείο του, θα πρέπει πρώτα να επιλέξετε το γράφημα ή το συγκεκριμένο στοιχείο. Όταν επιλέγετε ένα γράφημα, εμφανίζονται **λαβές** στις γωνίες και στα μέσα των πλευρών του περιβάλλοντος πλαισίου του και εμφανίζεται η γραμμή εργαλείων Γράφημα με εργαλεία για την τροποποίηση του γραφήματος. Τοποθετήστε τον δείκτη πάνω σε οποιοδήποτε συστατικό του γραφήματος για να εμφανίσετε ένα πλαίσιο με την τιμή και το όνομά του. Όταν επιλέγετε ένα αντικείμενο από ένα γράφημα, το όνομά του εμφανίζεται στο πλαίσιο της αναδιπλούμενης λίστας Αντικείμενα Γραφήματος στην γραμμή εργαλείων Γράφημα μ' αυτό τον τρόπο το Excel σας πληροφορεί ότι μπορείτε τώρα να τροποποιήσετε το αντικείμενο.

Η τροποποίηση ενός γραφήματος δεν επηρεάζει τα δεδομένα που χρησιμοποιήθηκαν για την δημιουργία του. Εάν αλλάξετε τα δεδομένα του φύλλου εργασίας, δεν χρειάζεται να ανησυχήσετε για την ορθότητα του γραφήματος, επειδή το Excel ενημερώνει αυτόματα το γράφημα σύμφωνα με τα νέα δεδομένα.

Επίσης, μπορείτε να αλλάξετε την περιοχή δεδομένων στην οποία βασίζεται: το γράφημα ανά πάσα στιγμή. Εάν θέλετε να απεικονίσετε περισσότερες ή λιγότερες σειρές δεδομένων, μπορείτε να τις επιλέξετε από το φύλλο εργασίας και να τις σύρετε πάνω στο γράφημα.

### *Εργασία: Επιλογή/Απο-επιλογή Αντικειμένων του Γραφήματος*

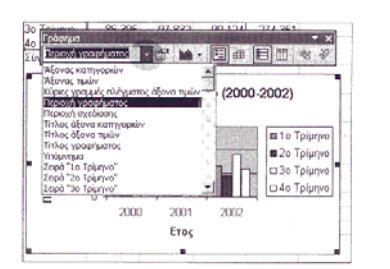

- 1. Επιλέξτε ένα γράφημα. Όταν επιλέγετε ένα γράφημα, εμφανίζεται η γραμμή εργαλείων Γράφημα με εργαλεία για την διαχείριση των γραφημάτων.
- 2. Τοποθετήστε τον δείκτη του ποντικιού πάνω σε ένα αντικείμενο του γραφήματος και κάντε κλικ πάνω του για να το επιλέξετε. Εναλλακτικά, ανοίξτε την αναδιπλούμενη λίστα **Αντικείμενα Γραφήματος** της γραμμής εργαλείων Γράφημα και κάντε κλικ στο όνομα του αντικειμένου που: θέλετε να επιλέξετε.
- 3. Κάντε κλικ σε μία διαφορετική περιοχή του γραφήματος, ή πατήστε το πλήκτρο Esc για να απο-επιλέξετε το επιλεγμένο αντικείμενο του

#### γραφήματος.

**Λαβές:** Τα μικρά μαύρα τετράγωνα που εμφανίζονται στις γωνίες και στα μέσα των πλευρών του περιβάλλοντος πλαισίου του γραφήματος, όταν αυτό είναι επιλεγμένο.

### *Αλλαγή του Τύπου του Γραφήματος*

Στο Excel, ο προεπιλεγμένος τύπος γραφήματος είναι το γράφημα στηλών, αν και υπάρχουν πολλοί άλλοι τύποι γραφημάτων από τους οποίους μπορείτε να επιλέξετε. Ένα γράφημα στηλών μπορεί να απεικονίζει με σωστό τρόπο τα δεδομένα σας, αλλά καλό θα είναι να πειραματιστείτε και με άλλους τύπους γραφημάτων για να βρείτε τον τύπο που μπορεί να απεικονίσει με τον καλύτερο τρόπο τα δεδομένα σας.

Υπόδειξη: Για να εφαρμόσετε στα γρήγορα έναν διαφορετικό τύπο στο γράφημά σας, κάντε κλικ πάνω του για να το επιλέξετε, κάντε κλικ στο κουμπί Οδηγός Γραφημάτων της Βασικής γραμμής εργαλείων και κατόπιν επιλέξτε έναν διαφορετικό τύπο γραφήματος από το παράθυρο που εμφανίζεται Μπορείτε επίσης να κάνετε κλικ με το δεξιό πλήκτρο του ποντικιού πάνω στο γράφημα και να επιλέξετε Τύπος Γραφήματος από το μενού συντόμευσης.

Θα δούμε στη συνέχεια τους βασικότερους τύπους γραφημάτων..

*Ραβδoγράμματα* **(column** *charts, bar charts).* Πρόκειται για το συνηθέστερο τρόπο απεικόνισης γραφημάτων σύγκρισης. Τα δεδομένα αναπαριστάνονται σε δύο άξονες, Χ και Υ, και κάθε τιμή αντιστοιχεί σε μια ράβδο.

*Γραφήματα γραμμών (Ιine* **charts).** Τα χρησιμοποιούμε συχνά για να αποδώσουμε τη μεταβολή που υφίστανται τα δεδομένα με την πάροδο του χρόνου.

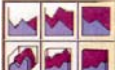

*Γραφήματα περιοχής* **(area** *charts).* Λιγότερο συνηθισμένα γραφήματα, που μοιάζουν όμως με τα γραφήματα γραμμών, τόσο στη χρήση όσο και στην εμφάνιση. Κάθε δεδομένο καλύπτει και ανάλογη περιοχή ,σύμφωνα με την τιμή του.

**Κυκλικά διαγράμματα (ή διαγράμματα πίτας) (pie charts***).* Επίσης πολύ συνηθισμένο είδος γραφήματος. Τα δεδομένα μοιράζονται αναλογικά την επιφάνεια ενός δα'λκυκλικού δίσκου (πίτα).

*Γραφήματα δακτυλίου (donutcharts).* Είναι παρόμοια με τα γραφήματα πίτας, με τη διαφορά ότι μπορούν να αναπαραστήσουν πολλές στήλες δεδομένων ταυτόχρονα με τη μορφή ομόκεντρων δακτυλίων. Κάθε διαφορετική τιμή παίρνει και αντίστοιχο μερίδιο.

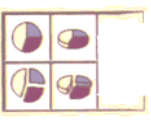

<span id="page-5-0"></span>Αυτοί είναι οι πιο σημαντικότεροι τύποι γραφημάτων. Υπάρχουν και άλλα είδη, (π.χ. γραφήματα επιφανείας, διασποράς, αραχνοειδή κτλ.), αλλά αφορούν εξειδικευμένες εργασίες και δε θα ασχοληθούμε με αυτά.

## *Εργασία: Γρήγορη Αλλαγή του Τύπου ενός Γραφήματος*

- 1. Επιλέξτε το γράφημα του οποίου τον τύπο θέλετε να αλλάξετε.
- 2. Ανοίξτε την αναδιπλούμενη λίστα **Τύπος Γραφήματος** από την γραμμή Γράφημα.
- 3. Επιλέξτε τον επιθυμητό τύπο γραφήματος. Το Excel θα αλλάξει αυτόματα το γράφημά σας στον νέο επιλεγμένο

τύπο, αμέσως μόλις ελευθερώσετε το πλήκτρο του ποντικιού.

## *Προσθήκη/Διαγραφή μιας Σειράς Δεδομένων σε ένα Γράφημα*

Ένα γράφημα απαρτίζεται από πολλά διαφορετικά συστατικά, Κάθε περιοχή δεδομένων που αποτελεί μία ράβδο, μία στήλη, ή έναν κυκλικό τομέα ενός γραφήματος αποκαλείται **σειρά δεδομένων** κάθε διακριτή τιμή μιας σειράς δεδομένων αποκαλείται **σημείο δεδομένων**, Οι σειρές δεδομένων ορίζονται όταν επιλέγετε μία περιοχή κελιών στο φύλλο εργασίας και κατόπιν ανοίγετε τον Οδηγό Γραφημάτων. Ωστόσο, τι μπορείτε να κάνετε εάν θέλετε να προσθέσετε μία επιπλέον σειρά δεδομένων αφού ολοκληρωθεί η δημιουργία του γραφήματος;

Μπορείτε να προσθέσετε μία νέα σειρά δεδομένων χρησιμοποιώντας το ποντίκι σας, το μενού Γράφημα, ή τον Οδηγό Γραφημάτων. Μπορείτε επίσης να διαγράψετε μία ή περισσότερες σειρές δεδομένων από το γράφημα, ή να αλλάξετε την σειρά με την οποία εμφανίζονται, χωρίς να χρειαστεί να ξαναδημιουργήσετε από την αρχή το γράφημα.

**Σειρά δεδομένων:** Μία ομάδα σχετιζόμενων σημείων (τιμών) δεδομένων σε ένα φύλλο δεδομένων ή φύλλο εργασίας. **Σημείο δεδομένων:** Μία μεμονωμένη τιμή σε μία σειρά δεδομένων.

## *Εργασία: Προσθήκη μιας Σειράς Δεδομένων σε ένα Γράφημα*

- 06, 366 97 022 98 024 274 357<br>95 750 63 978 63 427 79 996<br>986 987 398 398 288 791
- 1. Επιλέξτε την περιοχή κελιών που θέλετε να προσθέσετε στο γράφημά σας, σαν νέα σειρά δεδομένων.
- 2. Σύρετε την επιλεγμένη περιοχή κελιών πάνω στο υπάρχον γράφημα.
- 3. Ελευθερώστε το πλήκτρο του ποντικιού

Υπόδειξη: Για να διαγράψετε μία σειρά δεδομένων, επιλέξτε το γράφημα, κάντε κλικ σε οποιοδήποτε σημείο δεδομένων της ανεπιθύμητης σειράς δεδομένων και: κατόπιν πατήστε το πλήκτρο Delete.

## *Βελτίωση της Εμφάνισης των Σειρών Δεδομένων ενός Γραφήματος*

Όταν χρησιμοποιείτε τον Οδηγό Γραφημάτων για την αρχική δημιουργία ενός γραφήματος , το Excel διαλέγει μόνο του τα χρώματα που χρησιμοποιούνται για την παρουσίαση κάθε σειράς δεδομένων. Μπορείτε ωστόσο να αλλάξετε τα προεπιλεγμένα χρώματα οποιασδήποτε ή όλων των σειρών δεδομένων. Για παράδειγμα, μπορεί να θέλετε να χρησιμοποιήσετε πιο ζωηρά χρώματα, ή να προσθέσετε μοτίβα και υφές για να βελτιώσετε ακόμη περισσότερο την εμφάνιση μιας σειράς δεδομένων. Ή, μπορεί να θέλετε να μετατρέψετε τα χρώματα και τα μοτίβα των σειρών δεδομένων του γραφήματός σας έτσι ώστε να παραμένουν όσο το δυνατόν πιο ευανάγνωστες όταν εκτυπώνετε το γράφημα σε έναν ασπρόμαυρο εκτυπωτή. Τέλος, το Excel σας επιτρέπει να χρησιμοποιήσετε γραφικά για την αναπαράσταση των ράβδων ή των στηλών ενός γραφήματος, αντί για ένα απλό χρώμα ή μοτίβο.

Υπόδειξη: Για να μορφοποιήσετε στα γρήγορα ένα αντικείμενο του γραφήματός σας, κάντε διπλό κλικ πάνω στο αντικείμενο για να ανοίξετε το αντίστοιχο παράθυρο διαλόγου Μορφοποίηση..., το οποίο μπορείτε να χρησιμοποιήσετε για να αλλάξετε τα χαρακτηριστικά του εν λόγω αντικειμένου. Ανάλογα με το αντικείμενο που επιλέξατε, οι επιλογές του παραθύρου διαλόγου Μορφοποίηση... θα διαφέρουν.

### *Εργασία: Αλλαγή του Χρώματος ή του Μοτίβου μιας Σειράς Δεδομένων*

- 1. Κάντε κλικ σε οποιοδήποτε σημείο δεδομένων μιας σειράς δεδομένων για να την επιλέξετε.
- 2. Κάντε διπλό κλικ σε ένα σημείο δεδομένων της επιλεγμένης σειράς δεδομένων.
- 3. Στο παράθυρο διαλόγου που εμφανίζεται, κάντε κλικ στην καρτέλα **Μοτίβα**.
- 4. Στην περιοχή με την παλέτα χρωμάτων, κάντε κλικ στο πλαίσιο με το επιθυμητό χρώμα. Το επιλεγμένο χρώμα εμφανίζεται στο πλαίσιο Δείγμα.
- 5. Εάν θέλετε να προσθέσετε επιπλέον εφέ, όπως Π.χ. υφή, μοτίβα, διαβαθμίσεις αποχρώσεων, ή εικόνες, κάντε κλικ στο κουμπί Εφέ Γεμίσματος. Θα εμφανιστεί το παράθυρο διαλόγου **Εφέ Γεμίσματος**.
- 6. Κάντε κλικ στην καρτέλα **Διαβάθμιση**, **Υφή**, ή **Μοτίβο** για να αλλάξετε τα χαρακτηριστικά του γεμίσματος της επιλεγμένης σειράς δεδομένων.
- 7. Όταν τελειώσετε, κάντε κλικ στο **ΟΚ** για να κλείσετε το παράθυρο διαλόγου Εφέ Γεμίσματος.
- 8. Εάν είστε ικανοποιημένοι από το αποτέλεσμα που βλέπετε στο πλαίσιο Δείγμα, κάντε κλικ στο **ΟΚ** για να κλείσετε το παράθυρο διαλόγου Μορφοποίηση Σειράς Δεδομένων. Εναλλακτικά, επιλέξτε διαφορετικές ρυθμίσεις.

## *Βελτίωση της Εμφάνισης ενός Γραφήματος*

Το Excel σας παρέχει διάφορες επιλογές με τις οποίες μπορείτε να βελτιώσετε την εμφάνιση ενός γραφήματος και να αυξήσετε την αποτελεσματικότητά του. Συγκεκριμένα, μπορείτε να συμπεριλάβετε ειδικά αντικείμενα σ' ένα γράφημα, όπως οι τίτλοι, το υπόμνημα, τα σχόλια κειμένου και οι γραμμές πλέγματος. Ο **τίτλος γραφήματος** προσδιορίζει τον

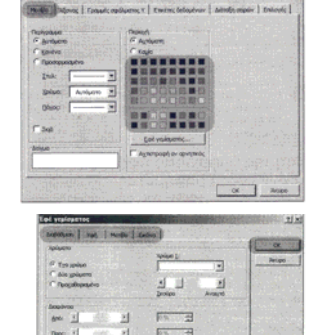

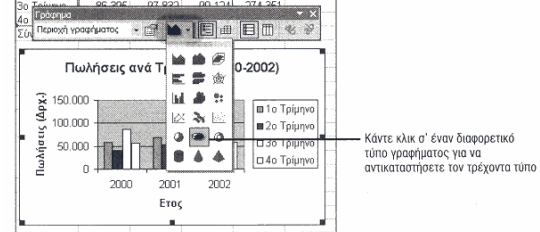

<span id="page-6-0"></span>βασικό σκοπό του γραφήματός σας. επίσης, η προσθήκη ενός τίτλου σε κάθε άξονα του γραφήματος βοηθά το ακροατήριό σας να αποσαφηνίσει τα δεδομένα που απεικονίζει Οι τίτλοι μπορούν να έχουν οποιοδήποτε μέγεθος θέλετε, και μπορείτε να τους μορφοποιήσετε όπως και οποιοδήποτε άλλο κείμενο ενός φύλλου εργασίας. Το **υπόμνημα** βοηθά τον αναγνώστη να συσχετίσει τα χρώματα και τα μοτίβα που βλέπει στο γράφημα με τα δεδομένα που αντιπροσωπεύουν. Οι **γραμμές πλέγματος** είναι οριζόντιες και κατακόρυφες γραμμές οι οποίες βοηθούν τον αναγνώστη να αντιληφθεί καλύτερα τις τιμές των σημείων δεδομένων ενός γραφήματος. Μπορείτε να προσαρμόσετε το υπόμνημα και τις γραμμές πλέγματος ενός γραφήματος ανά πάσα στιγμή.

**Αντικείμενο Γραφήματος:** Μεμονωμένα αντικείμενο τα οποία περιέχονται σ' ένα γράφημα (όπως π.χ. ο Τίτλος ή το υπόμνημα). Μπορείτε να επιλέξετε και να τροποποιήσετε ατομικά κάθε αντικείμενο του γραφήματος.

**Τίτλος Γραφήματος:** Το κείμενο που αποσαφηνίζει τον γενικό σκοπό ενός γραφήματος.

**Υπόμνημα:** Ένα βοηθητικό συστατικό του γραφήματος, το οποίο επιτρέπει στον αναγνώστη να συσχετίσει τα χρώματα ή τα μοτίβα των σειρών δεδομένων με τα πραγματικά δεδομένα του αντιπροσωπεύουν.

**Γραμμές Πλέγματος:** Οριζόντιες και κατακόρυφες γραμμές τοποθετημένες σε μία συγκεκριμένη διάταξη, οι οποίες βοηθούν τον αναγνώστη να αντιληφθεί καλύτερα την κλίμακα τιμών του γραφήματος.

## *Εργασία: Προσθήκη Τίτλων σ' ένα Γράφημα*

- 1. Επιλέξτε το γράφημα στο οποίο θέλετε να προσθέσετε έναν ή περισσότερους τίτλους.
- 2. Επιλέξτε **Γράφημα Επιλογές Γραφήματος**. Στο παράθυρο διαλόγου που εμφανίζεται, κάντε κλικ στην καρτέλα **Τίτλοι**.

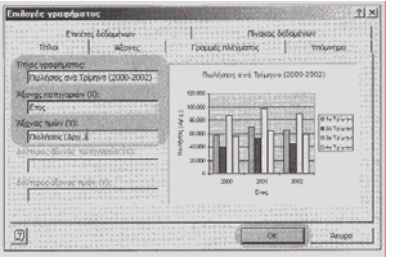

- 3. Στο πλαίσιο Τίτλος Γραφήματος, πληκτρολογήστε το κείμενο που θέλετε να εμφανιστεί σαν τίτλος του γραφήματος.
- 4. Για να προσθέσετε έναν τίτλο για τον Χ άξονα του γραφήματος, πατήστε το πλήκτρο Τab και πληκτρολογήστε το επιθυμητό κείμενο στο πλαίσιο **Άξονας Κατηγοριών (Χ).**
- 5. Για να προσθέσετε έναν τίτλο για τον Υ άξονα του γραφήματος, πατήστε το πλήκτρο Tab και πληκτρολογήστε το επιθυμητό κείμενο στο πλαίσιο **Άξονας Τιμών (Υ).**
- 6. Εάν θέλετε να προσθέσετε έναν δευτερεύοντα Χ ή Υ άξονα στο

γράφημα, πατήστε το πλήκτρο Tab για να μεταβείτε στο πλαίσιο Δεύτερος **Άξονας Κατηγοριών (Χ)** ή **Δεύτερος Άξονας Τιμών (Υ)** και κατόπιν πληκτρολογήστε το κείμενο για τον τίτλο του.

7. Κάντε κλικ στο **ΟΚ**.

### *Εργασία: Προσθήκη/Διαγραφή Υπομνήματος*

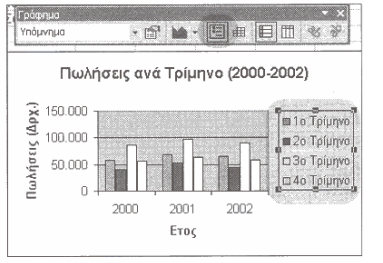

- 1. Επιλέξτε το γράφημα στο οποίο θέλετε να προσθέσετε ένα υπόμνημα (ή να διαγράψετε το υπόμνημά του).
- 2. Κάντε κλικ στο κουμπί **Υπόμνημα** της γραμμής εργαλείων Γράφημα. Μπορείτε να σύρετε το υπόμνημα για να το μετακινήσετε σε μία νέα θέση.

Το κείμενο του υπομνήματος προέρχεται από τις σειρές δεδομένων που απεικονίζονται στο γράφημα. Μπορείτε να μετονομάσετε ένα στοιχείο του υπομνήματος, αλλάζοντας το κείμενο στην αντίστοιχη σειρά δεδομένων.

Σημείωση: Οι κύριες γραμμές πλέγματος εμφανίζονται σε κάθε υποδιαίρεση των αξόνων οι δευτερεύουσες γραμμές πλέγματος εμφανίζονται ανάμεσα στις

υποδιαιρέσεις των αξόνων. Χρησιμοποιήστε τις γραμμές πλέγματος μόνο εάν πιστεύετε ότι η προσθήκη τους θα βελτιώσει πραγματικά την αναγνωσιμότητα ενός γραφήματος.

#### *Λίστες Δεδομένων - Εισαγωγή και Ορολογία*

Μία βάση δεδομένων - ή λίστα, όπως την αποκαλεί το Excel - είναι μία συλλογή σχετιζόμενων πληροφοριών. Παραδείγματα βάσεων δεδομένων είναι τα βιβλία διευθύνσεων, οι λίστες πελατών, οι λίστες προϊόντων και ο τηλεφωνικός κατάλογος. Στο Excel, μία βάση δεδομένων αναφέρεται με τον όρο λίστα και αποτελείται από τα ακόλουθα:

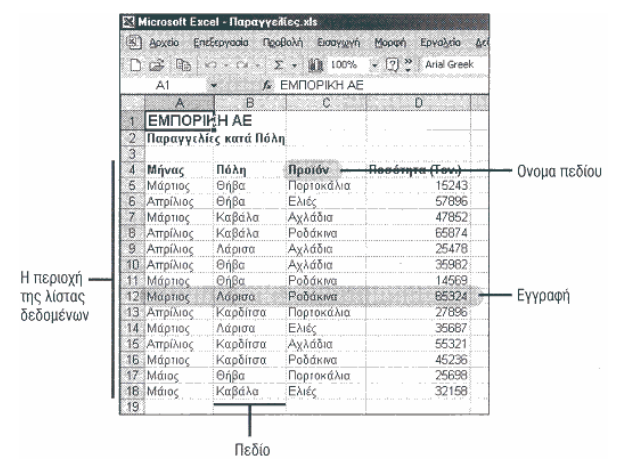

**Περιοχή λίστας**. Η ομάδα των κελιών που περιέχουν τα δεδομένα της λίστας, ή ένα τμήμα της λίστας το οποίο θέλετε να αναλύσετε. Μία λίστα δεν μπορεί να καταλαμβάνει περισσότερο από ένα φύλλο εργασίας.

**Εγγραφή (γραμμή).** Ένα σύνολο σχετιζόμενων πεδίων πληροφοριών, όπως για παράδειγμα όλες οι πληροφορίες που σχετίζονται με έναν συγκεκριμένο πελάτη ή ένα συγκεκριμένο προϊόν. Σε ένα φύλλο εργασίας, κάθε γραμμή αντιπροσωπεύει μία εγγραφή της λίστας.

**Όνομα πεδίου.** Ο τίτλος που δίνετε σε ένα πεδίο. Στο Excel, η πρώτη γραμμή της περιοχής λίστας περιέχει τα ονόματα των πεδίων. Το μέγιστο μέγεθος για ένα όνομα πεδίου είναι 255 χαρακτήρες. Μπορείτε να χρησιμοποιήσετε πεζούς ή κεφαλαίους χαρακτήρες, καθώς επίσης και κενά διαστήματα στα ονόματα των πεδίων.

<span id="page-7-0"></span>**Πεδίο (στήλη).** Ένα στοιχείο πληροφορίας, όπως για παράδειγμα το επώνυμο ενός πελάτη, ή ο κωδικός ενός προϊόντος. Σε ένα φύλλο εργασίας, κάθε στήλη αντιπροσωπεύει ένα πεδίο.

**Λίστα:** Μία συλλογή σχετιζόμενων εγγραφών σε ένα φύλλο εργασίας του Excel.

### *Δημιουργία μιας Λίστας*

Για να δημιουργήσετε μία λίστα στο Excel, εισάγετε δεδομένα στα κελιά του φύλλου εργασίας με τις συνήθεις διαδικασίες - όπως θα κάνατε και σε οποιαδήποτε άλλη περίπτωση. Μπορείτε να εισάγετε τις εγγραφές δεδομένων με οποιαδήποτε σειρά και να τις ταξινομήσετε ανά πάσα στιγμή. Όταν δημιουργείτε μία λίστα, θα πρέπει να τηρείτε ορισμένους κανόνες:

- Τα ονόματα των πεδίων εισάγονται στην κορυφαία γραμμή της περιοχής της λίστας, σε γειτονικές στήλες.
- Κάθε εγγραφή εισάγεται σε μία μεμονωμένη γραμμή του φύλλου εργασίας. Κάθε πεδίο πληροφορίας εισάγεται στην στήλη η οποία τιτλοφορείται με το σωστό όνομα πεδίου.
- Δεν θα πρέπει να περιλαμβάνετε κενές γραμμές μέσα στην περιοχή της λίστας.
- Δεν μπορείτε να χρησιμοποιείτε περισσότερα από ένα φύλλα εργασίας για την ίδια λίστα δεδομένων.

## *Εργασία: Εισαγωγή Δεδομένων σε μία Λίστα*

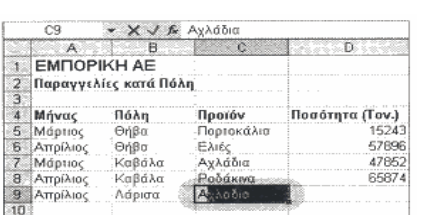

- 1. Ανοίξτε ένα κενό φύλλο εργασίας, ή χρησιμοποιήστε ένα υπάρχον φύλλο εργασίας το οποίο διαθέτει επαρκή αριθμό κενών γραμμών και στηλών για την λίστα δεδομένων σας.
- 2. Πληκτρολογήστε το όνομα κάθε πεδίου στην πρώτη γραμμή της περιοχής που θέλετε να καταλαμβάνει η λίστα δεδομένων σας.
- 3. Εισάγετε τις πληροφορίες για κάθε εγγραφή σε μία γραμμή του φύλλου εργασίας (κάθε πεδίο στην κατάλληλη στήλη), ξεκινώντας από την γραμμή αμέσως μετά από τα ονόματα των πεδίων.

Προσαρμόστε τα πλάτη των στηλών, εάν χρειάζεται.

## *Ταξινόμηση των Δεδομένων μιας Λίστας*

Αφού εισάγετε εγγραφές σε μία λίστα, μπορείτε να αναδιοργανώσετε τα δεδομένα **ταξινομώντας** τις εγγραφές σας. Μπορείτε να ταξινομήσετε μία λίστα αλφαβητικά ή αριθμητικά, σε αύξουσα ή φθίνουσα σειρά, χρησιμοποιώντας ένα ή περισσότερα πεδία σαν βάση για την ταξινόμηση. Μπορείτε να εκτελέσετε στα γρήγορα μία απλή ταξινόμηση (ταξινόμηση μιας λίστας με βάση ένα πεδίο) χρησιμοποιώντας τα κουμπιά Αύξουσας και Φθίνουσας Ταξινόμησης της Βασικής γραμμής εργαλείων. Εναλλακτικά, μπορείτε να εκτελείτε πολυπλοκότερες ταξινομήσεις (βασιζόμενες σε πολλαπλά πεδία), χρησιμοποιώντας εντολές του μενού Δεδομένα. Εάν έχετε μία λίστα δεδομένων με τα στοιχεία των πελατών σας (η οποία περιλαμβάνει πεδία για το μικρό όνομα και το επώνυμο, τον αριθμό τηλεφώνου και την πόλη κάθε πελάτη), μία απλή ταξινόμηση σας επιτρέπει να οργανώσετε αυτή την λίστα αλφαβητικά, βάσει επωνύμου.

Ένα παράδειγμα πολυπλοκότερης ταξινόμησης θα ήταν η ταξινόμηση της ίδιας λίστας με βάση δύο πεδία - πρώτα κατά πόλη, και κατόπιν κατά επώνυμο. Οι εγγραφές της λίστας θα ομαδοποιηθούν αλφαβητικά ταξινομημένες κατά πόλη, και κατόπιν αλφαβητικά ταξινομημένες κατά επώνυμο μέσα σε κάθε πόλη.

**Ταξινόμηση:** Η οργάνωση μιας λίστας σε αλφαβητική ή αριθμητική σειρά, χρησιμοποιώντας σαν βάση ένα ή περισσότερα πεδία.

### *Εργασία: Γρήγορη Ταξινόμηση Δεδομένων*

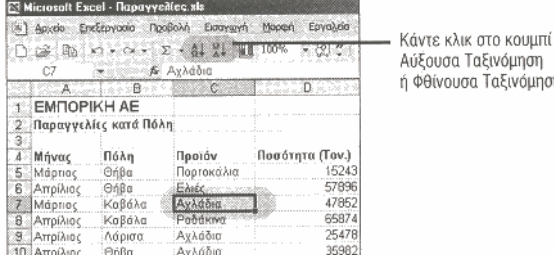

1. Κάντε κλικ στο όνομα του πεδίου στο οποίο θέλετε να βασιστεί η Ταξινόμηση.

2. Κάντε κλικ στο κουμπί **Αύξουσα Ταξινόμηση**, ή **Φθίνουσα Ταξινόμηση** της Βασικής γραμμής εργαλείων. Όταν ταξινομείτε μία λίστα με αύξουσα σειρά, οι εγγραφές των οποίων το πεδίο ταξινόμησης ξεκινά με έναν αριθμό εμφανίζονται πριν από τις εγγραφές

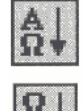

στις οποίες το ίδιο πεδίο ξεκινά με ένα γράμμα. Όταν χρησιμοποιείτε φθίνουσα σειρά ταξινόμησης, ισχύει το

αντίστροφο.

## *Εργασία: Ταξινόμηση μιας Λίστας με Βάση Περισσότερα από ένα Πεδία*

Αύξουσα Ταξινόμηση ή Φθίνουσα Ταξινόμηση

- Ταξινόμης  $2|X|$ Ταξινόμηση κατά Thporó Aúčoucio  $\sqrt{\frac{1}{10}}$ **Four row** Aúžouco ा **OBiyoucro** Στη λίστα **. Θ** Υπάρχει γραμμή κεφαλίδων C Δεν υπάρχει γραμμή κεφαλίδων Επι<u>λ</u>ογές...  $\overline{\alpha}$ Akupo
- 1. Κάντε κλικ οπουδήποτε μέσα στην περιοχή της λίστας. 2. Επιλέξτε **Δεδομένα > Ταξινόμηση**. Θα εμφανιστεί το παράθυρο διαλόγου Ταξινόμηση.
- 3. Ανοίξτε την αναδιπλούμενη λίστα **Ταξινόμηση Κατά** και επιλέξτε το κύριο πεδίο στο οποίο θέλετε να βασιστεί η ταξινόμηση (πρωτεύον πεδίο ταξινόμησης).
- 4. Κάντε κλικ στο στρογγυλό κουμπί **Αύξουσα** ή **Φθίνουσα** για να καθορίσετε την σειρά ταξινόμησης.
- 5. Ανοίξτε την αναδιπλούμενη λίστα **Έπειτα Κατά** και επιλέξτε ένα δεύτερο πεδίο ταξινόμησης. Κάντε κλικ στο κουμπί **Αύξουσα** ή **Φθίνουσα** για να καθορίσετε τη σειρά ταξινόμησης.
- 6. Εάν είναι απαραίτητο, ανοίξτε την δεύτερη αναδιπλούμενη λίστα **Έπειτα Κατά**, επιλέξτε ένα τρίτο πεδίο για την ταξινόμηση και κάντε κλικ στο κουμπί **Αύξουσα** ή **Φθίνουσα**.

- <span id="page-8-0"></span>7. Κάντε κλικ στο στρογγυλό κουμπί **Υπάρχει Γραμμή Κεφαλίδων** για να εξαιρέσετε τα ονόματα των πεδίων (τα οποία περιέχονται στην πρώτη γραμμή) από την ταξινόμηση. Εναλλακτικά, κάντε κλικ στο στρογγυλό κουμπί **Δεν Υπάρχει Γραμμή Κεφαλίδων** εάν θέλετε να συμπεριλάβετε την πρώτη γραμμή της λίστας στην ταξινόμηση.
- 8. Κάντε κλικ στο **ΟΚ**.

## *Εισαγωγή Δεδομένων σε μία Λίστα*

Η εισαγωγή των δεδομένων σε μία λίστα - ανεξάρτητα από το εάν πληκτρολογείτε τα δεδομένα απευθείας στο φύλλο εργασίας ή χρησιμοποιείτε την Φόρμα Δεδομένων - είναι μία κουραστική διαδικασία. Μπορείτε ωστόσο να διευκολύνετε την εισαγωγή των δεδομένων χρησιμοποιώντας τις λειτουργίες **Επιλογή από Λίστα** και **Αυτόματη Συμπλήρωση Λίστας**. Η λειτουργία Επιλογή από Λίστα ενεργοποιείται αφού εισάγετε τουλάχιστον μία εγγραφή στην λίστα σας. εμφανίζει τις καταχωρίσεις που έχετε εισάγει στο τρέχον πεδίο, στις προηγούμενες εγγραφές της λίστας. Καθώς προσθέτετε ολοένα και περισσότερα δεδομένα σε μία λίστα, η λειτουργία Αυτόματης Συμπλήρωσης εξετάζει τα προηγούμενα κελιά για να εξακριβώσει ποιες ρυθμίσεις μορφοποίησης και ποιοι τύποι πρέπει να επεκταθούν στο τρέχον πεδίο.

**Επιλογή οπό λίστα:** Μία λειτουργία η οποία παρουσιάζει τις προηγούμενες καταχωρίσεις ενός πεδίου σε μία λίστα από την οποία μπορείτε να τις επιλέξετε όταν εισάγετε δεδομένα για το ίδιο πεδίο σε επόμενες εγγραφές.

**Αυτόματη Συμπλήρωση Λίστας:** Μία λειτουργία η οποία επεκτείνει αυτόματα την μορφοποίηση και τους τύπους της λίστας σε γειτονικά κελιά του φύλλου εργασίας.

## *Εργασία: Εισαγωγή Δεδομένων με Επιλογή από Λίστα*

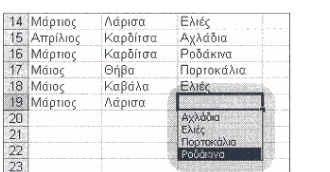

- 1. Κάντε κλικ με το δεξιό πλήκτρο του ποντικιού στο κελί στο οποίο θέλετε να χρησιμοποιήσετε την λειτουργία Επιλογής από Λίστα και κατόπιν επιλέξτε **Επιλογή από Λίστα** από το μενού συντόμευσης.
- 2. Κάντε κλικ για να επιλέξετε μία καταχώριση από την λίστα που εμφανίζεται.
- 3. Πατήστε το πλήκτρο Enter ή το πλήκτρο Tab για να αποδεχτείτε (να οριστικοποιήσετε) την καταχώριση. Εναλλακτικά, πατήστε το πλήκτρο Esc για να ακυρώσετε την επιλεγμένη καταχώριση.

## *Αντιγραφή Μορφοποίησης και Τύπων με την Λειτουργία Αυτόματης Συμπλήρωσης*

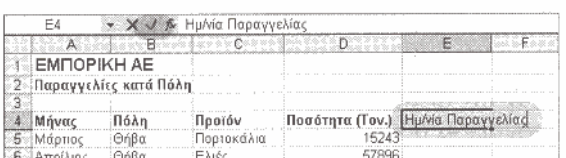

- 1. Μορφοποιήστε τα δεδομένα μιας λίστας με τον επιθυμητό τρόπο. Για παράδειγμα, θα μπορούσατε να μορφοποιήσετε τα ονόματα των πεδίων με έντονη γραφή και στοίχιση στο κέντρο.
- 2. Επιλέξτε το κενό κελί που ακολουθεί αμέσως μετά από το τελευταίο όνομα πεδίου.
- 3. Πληκτρολογήστε ένα όνομα πεδίου.
- 4. Κάντε κλικ στο κουμπί **Εισαγωγής** στην γραμμή τύπων, ή πατήστε το πλήκτρο Enter. Το Excel μορφοποιεί το όνομα του νέου πεδίου με τα χαρακτηριστικά που καθορίσατε για τα προηγούμενα ονόματα πεδίων.

## *Εισαγωγή Αλλαγών Σελίδας*

Εάν θέλετε να εκτυπώσετε ένα φύλλο εργασίας το οποίο είναι μεγαλύτερο από: μία σελίδα, το Excel διαιρεί το φύλλο εργασίας σε σελίδες εισάγοντας **αυτόματες αλλαγές σελίδων**. Το Excel χωρίζει τις σελίδες με βάση τις ρυθμίσεις που καθορίζετε για το μέγεθος του χαρτιού, τα περιθώρια της σελίδας και την κλίμακα εκτύπωσης. Μπορείτε ωστόσο να αλλάξετε τις γραμμές ή τις στήλες που θα εκτυπώνονται σε κάθε σελίδα, εισάγοντας μη-αυτόματες **οριζόντιες** ή **κατακόρυφες αλλαγές σελίδων**. Σε προβολή **προεπισκόπησης αλλαγών** σελίδας μπορείτε να εξετάσετε τις αλλαγές σελίδων και να τις μετακινήσετε, σέρνοντάς τες σε μία διαφορετική θέση του φύλλου εργασίας.

**Αυτόματες αλλαγές σελίδων:** Ένας μηχανισμός τον ο ποίο εισάγει αυτόματα το Excel στα σημεία στα οποία πρέπει να ξεκινήσει μία νέα σελίδα.

**Οριζόντιες/κατακόρυφες αλλαγές σελίδων:** Μηχανισμοί οι οποίοι σας επιτρέπουν να καθορίσετε μόνοι σας τις θέσεις από τις οποίες θέλετε να ξεκινά μία νέα σελίδα.

**Προεπισκόπηση αλλαγών σελίδας:** Μία λειτουργία η οποία σας επιτρέπει να εξετάσετε τις αλλαγές σελίδων στην οθόνη και να τις μετακινήσετε σε διαφορετικές θέσεις.

## *Εργασία: Εισαγωγή Αλλαγών Σελίδας*

- 1. Για να εισάγετε μία κατακόρυφη αλλαγή σελίδας, κάντε κλικ στο κουμπί επικεφαλίδας της στήλης που βρίσκεται δεξιά από το σημείο στο οποίο θέλετε να εισάγετε την αλλαγή σελίδας. Οι άλλες επιλογές που έχετε στην διάθεσή σας για τις αλλαγές σελίδων είναι:
- Οριζόντια αλλαγή σελίδας: Κάντε κλικ στο κουμπί επικεφαλίδας της γραμμής που βρίσκεται ακριβώς κάτω από το σημείο στο οποίο θέλετε να εισάγετε μία αλλαγή σελίδας.
- Αλλαγή σελίδας: Κάντε κλικ στο κελί που βρίσκεται κάτω και στα δεξιά από το σημείο στο οποίο θέλετε να ξεκινήσει η νέα σελίδα.
- 2. Επιλέξτε την εντολή **Εισαγωγή > Αλλαγή Σελίδας.**

Σημείωση:Για να διαγράψετε μία αλλαγή σελίδας, επιλέξτε την στήλη ή την γραμμή δίπλα στην αλλαγή σελίδας και κατόπιν επιλέξτε Εισαγωγή > Κατάργηση Αλλαγής Σελίδας.

## *Εργασία: Προεπισκόπηση και Μετακίνηση Αλλαγών Σελίδων*

1. Επιλέξτε **Προβολή > Προεπισκόπηση Αλλαγών Σελίδας.**

- <span id="page-9-0"></span>2. Για να μετακινήσετε μία αλλαγή σελίδας σε μία νέα θέση, τοποθετήστε τον δείκτη του ποντικιού πάνω στην αλλαγή σελίδας και σύρετε την γραμμή που την αντιπροσωπεύει σε μία νέα θέση.
- 3. Επιλέξτε **Προβολή > Κανονική** για να επιστρέψετε σε κανονική προβολή του φύλλου εργασίας.

## *Διαμόρφωση Σελίδας*

Μπορείτε να διαμορφώσετε το φύλλο εργασίας σας έτσι ώστε να εκτυπωθεί με τον επιθυμητό τρόπο στην σελίδα. Το παράθυρο διαλόγου Διαμόρφωση Σελίδας σας επιτρέπει να επιλέξετε τον **προσανατολισμό** της σελίδας, ο οποίος καθορίζει εάν το Excel θα εκτυπώσει τα δεδομένα του φύλλου εργασίας κατακόρυφα ή οριζόντια πάνω στην σελίδα. Μπορείτε επίσης να προσαρμόσετε την **κλίμακα εκτύπωσης** (για να μικρύνετε ή για να μεγαλώσετε το μέγεθος των εκτυπωμένων χαρακτήρων), να αλλάξετε το **μέγεθος χαρτιού** (σύμφωνα με το χαρτί που έχετε εισάγει στον εκτυπωτή σας) και/ή να προσαρμόσετε το αριστερό, δεξιό, πάνω και κάτω **περιθώριο** της σελίδας.

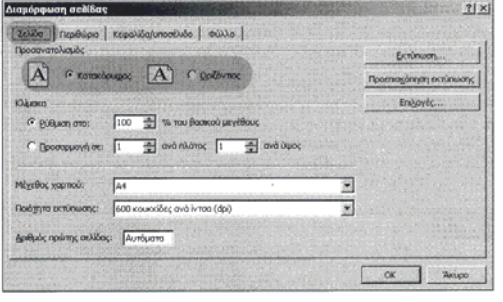

Σημείωση: Οι αλλαγές που κάνετε στο παράθυρο διαλόγου Διαμόρφωση Σελίδας δεν αντικατοπτρίζονται στο παράθυρο του φύλλου εργασίας. Είναι εμφανείς μόνο στην προβολή προεπισκόπησης εκτύπωσης και (φυσικά!) όταν εκτυπώνετε το φύλλο εργασίας.

- 1. Επιλέξτε **Αρχείο > Διαμόρφωση Σελίδας** για να εμφανίσετε το ομώνυμο παράθυρο διαλόγου και κάντε κλικ στην καρτέλα Σελίδα.
- 2. Στην ενότητα Προσανατολισμός, κάντε κλικ στο στρογγυλό κουμπί **Κατακόρυφος ή Οριζόντιος** για να επιλέξετε τον επιθυμητό προσανατολισμό εκτύπωσης.
- 3. Κάντε κλικ στο **ΟΚ**.

**Προσανατολισμός σελίδας:** Καθορίζει τον τρόπο με τον οποίο διευθετούνται τα δεδομένα ενός φύλλου εργασίας πάνω στην σελίδα όταν εκτυπώνετε - οριζόντια ή κατακόρυφα.

**Κλίμακα εκτύπωσης:** Ένας συντελεστής βάσει του οποίου προσαρμόζετε το μέγεθος του κειμένου και των γραφικών έτσι ώστε να χωρέσει σε ένα συγκεκριμένο μέγεθος χαρτιού εκτύπωσης.

**Μέγεθος χαρτιού:** Οι φυσικές διαστάσεις του χαρτιού πάνω στο οποίο εκτυπώνονται τα δεδομένα.

**Περιθώρια σελίδας:** Ο κενός χώρος στην πάνω, κάτω, αριστερή και δεξιά πλευρά της σελίδας.

## *Εργασία: Αλλαγή των Περιθωρίων*

1. Επιλέξτε **Αρχείο > Διαμόρφωση Σελίδας**. Στο παράθυρο διαλόγου που εμφανίζεται, κάντε κλικ στην

καρτέλα **Περιθώρια**. • Χρησιμοποιήστε τα κουμπιά αυξομείωσης τιμής των πλαισίων **Επάνω**, **Κάτω**, **Αριστερά** και **Δεξιά** για να προσαρμόσετε το πάνω, κάτω,

με το πάνω και κάτω περιθώριο (Κατακόρυφα).

- αριστερό, ή δεξιό περιθώριο της σελίδας, αντίστοιχα. • Στην ενότητα **Στοίχιση στο Κέντρο της Σελίδας** μαρκάρετε ένα από τα πλαίσια ελέγχου για να ζητήσετε το αυτόματο κεντράρισμα των δεδομένων σε σχέση με το αριστερό και το δεξιό περιθώριο (Οριζόντια), ή σε σχέση
- 2. Κάντε κλικ στο **ΟΚ**.

## *Προσθήκη ή Αλλαγή Κεφαλίδας και Υποσέλιδου*

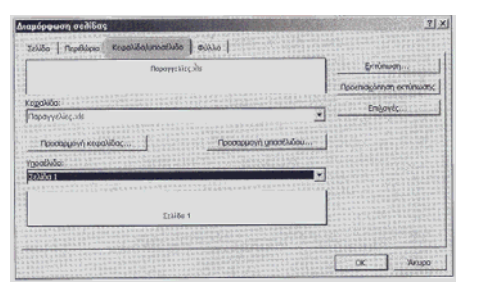

Η προσθήκη μιας κεφαλίδας ή ενός υποσέλιδου σε ένα βιβλίο εργασίας είναι ένας πολύ βολικός τρόπος για να κάνετε τις εκτυπώσεις σας πολύ πιο ευκολονόητες για τους αναγνώστες. Χρησιμοποιώντας την εντολή Διαμόρφωση Σελίδας μπορείτε να προσθέσετε συγκεκριμένες πληροφορίες - όπως π.χ. τους αριθμούς σελίδων, τον τίτλο του φύλλου εργασίας, ή την τρέχουσα ημερομηνία - στο πάνω ή κάτω περιθώριο κάθε σελίδας ή κάθε ενότητας ενός φύλλου ή βιβλίου εργασίας. Χρησιμοποιώντας τα κουμπιά Προσαρμογή Κεφαλίδας και Προσαρμογή Υποσέλιδου μπορείτε να συμπεριλάβετε εξειδικευμένες πληροφορίες στις κεφαλίδες και στα υποσέλιδά σας, όπως Π.χ. την ημερομηνία/ώρα από το

ρολόι του υπολογιστή σας, το όνομα του φύλλου ή του βιβλίου εργασίας, ένα γραφικό, ή οτιδήποτε άλλο θέλετε. Υπόδειξη: Για να εμφανίσετε σε προεπισκόπηση την κεφαλίδα και/ή το υποσέλιδο ενός βιβλίου εργασίας, κάντε κλικ στο κουμπί Προεπισκόπηση Εκτύπωσης.

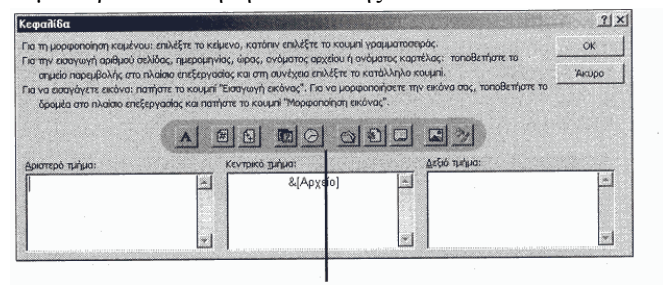

Πληκτρολογήστε το επιθυμητό κείμενο για την κεφαλίδα (ή το υποσέλιδο) σε μία από τις παρεχόμενες ενότητες,<br>ή κάντε κλικ σ' ένα κουμπί για να εισάγετε τις πληροφορίες που αντιπροσωπεύει

- 1. Επιλέξτε **Αρχείο > Διαμόρφωση Σελίδας**. Στο παράθυρο διαλόγου που εμφανίζεται, επιλέξτε την καρτέλα **Κεφαλίδα/Υποσέλιδο**.
- 2. Εάν δεν βρείτε τα επιθυμητά στοιχεία για την κεφαλίδα στην αναδιπλούμενη λίστα Κεφαλίδα, κάντε κλικ στο κουμπί **Προσαρμογή Κεφαλίδας**. Θα εμφανιστεί το παράθυρο διαλόγου Κεφαλίδα.

3. Στο αριστερό, στο μεσαίο, ή στο δεξιό

πλαίσιο, πληκτρολογήστε τις πληροφορίες που θέλετε να εμφανίζονται στο αντίστοιχο τμήμα της κεφαλίδας

<span id="page-10-0"></span>κάθε σελίδας. Εναλλακτικά, κάντε κλικ στα κουμπιά που εμφανίζονται στο κέντρο αυτού του παραθύρου διαλόγου για να εισάγετε κωδικούς οι οποίοι παράγουν συγκεκριμένα στοιχεία πληροφορίας. Εάν δεν θέλετε να χρησιμοποιήσετε κεφαλίδα στο έγγραφό σας, διαγράψτε το κείμενο και τους κωδικούς από τα τρία πλαίσια κειμένου.

- 4. Επιλέξτε το κείμενο που θέλετε να μορφοποιήσετε και κατόπιν κάντε κλικ στο κουμπί **Γραμματοσειρά**. Το Excel χρησιμοποιείτην προεπιλεγμένη γραμματοσειρά, Arial, εκτός κι εάν την αλλάξετε.
- 5. Κάντε κλικ στο **ΟΚ**.
- 6. Εάν δεν βρείτε τα επιθυμητά στοιχεία για το υποσέλιδο στην αναδιπλούμενη λίστα Υποσέλιδο, κάντε κλικ στο κουμπί **Προσαρμογή Υποσέλιδου**. Θα εμφανιστεί το παράθυρο διαλόγου Υποσέλιδο.
- 7. Στο αριστερό, μεσαίο, ή δεξιό πλαίσιο κειμένου, πληκτρολογήστε τις πληροφορίες που θέλετε να εμφανίζονται στο αντίστοιχο τμήμα του υποσέλιδου κάθε σελίδας.
- 8. Κάντε κλικ στο **ΟΚ** δύο φορές για να κλείσετε τα παράθυρα διαλόγου.

Υπόδειξη: Για να εισάγετε ένα γραφικό ή μία εικόνα στην κεφαλίδα ή στο υποσέλιδο του εγγράφου σας, επιλέξτε Προβολή > Κεφαλίδα και Υποσέλιδο, κάντε κλικ στο κουμπί Προσαρμογή Κεφαλίδας ή Προσαρμογή Υποσέλιδου, κάντε κλικ στο : κουμπί Εισαγωγή Εικόνας και αφού εντοπίσετε το επιθυμητό αρχείο εικόνας, κάντε διπλό κλικ πάνω του για να το εισάγετε στην τρέχουσα περιοχή της : κεφαλίδας ή του υποσέλιδου. :

## *Προεπισκόπηση και Εκτύπωση ενός Φύλλου Εργασίας*

Θα πρέπει να εξετάζετε πάντα σε προεπισκόπηση την δουλειά σας, πριν την στείλετε στον εκτυπωτή. Χρησιμοποιώντας την λειτουργία Προεπισκόπησης Εκτύπωσης μπορείτε να εμφανίσετε στην οθόνη σας το φύλλο εργασίας (ολόκληρο ή ένα μέρος του), ακριβώς όπως θα εμφανιστεί και πάνω στην εκτυπωμένη σελίδα. Αφού εξετάσετε το φύλλο εργασίας σε προεπισκόπηση, μπορείτε να εκτυπώσετε ένα αντίγραφό του κάνοντας κλικ στο κουμπί Εκτύπωση της γραμμής εργαλείων που εμφανίζεται στο παράθυρο προεπισκόπησης εκτύπωσης. Μπορείτε επίσης να ανοίξετε το παράθυρο διαλόγου Εκτύπωση για να καθορίσετε τις επιθυμητές επιλογές εκτύπωσης, όπως για παράδειγμα τον εκτυπωτή που θα χρησιμοποιήσετε, τον αριθμό των σελίδων που θέλετε να εκτυπώσετε από το φύλλο εργασίας και το πλήθος των αντιτύπων που θέλετε να παράγετε.

**Προεπισκόπηση εκτύπωσης:** Ένας εναλλακτικός τρόπος προβολής του φύλλου εργασίας, ο οποίος παρουσιάζει τα δεδομένα σας όπως ακριβώς θα δείχνουν πάνω στην εκτυπωμένη σελίδα.

### *Προεπισκόπηση ενός Φύλλου Εργασίας*

- 1. Κάντε κλικ στο κουμπί **Προεπισκόπηση Εκτύπωσης** της Βασικής γραμμής εργαλείων, ή επιλέξτε **Αρχείο > Προεπισκόπηση Εκτύπωσης**.
- 
- 2. Κάντε κλικ στο κουμπί **Ζουμ** της γραμμής εργαλείων που εμφανίζεται στο παράθυρο Προεπισκόπησης Εκτύπωσης, ή τοποθετήστε τον δείκτη του εργαλείου Ζουμ (τον μεγεθυντικό φακό) οπουδήποτε πάνω στο φύλλο εργασίας και κάντε κλικ για να εμφανίσετε αυτή την περιοχή του φύλλου εργασίας σε μεγέθυνση.
- 3. Εάν δεν θέλετε να εκτυπώσετε το φύλλο εργασίας σας από το παράθυρο Προεπισκόπησης Εκτύπωσης, κάντε κλικ στο κουμπί **Κλείσιμο** για να επιστρέψετε στην κανονική προβολή του φύλλου εργασίας.
- 4. Εάν θέλετε να εκτυπώσετε το ψύλλο εργασίας σας από το παράθυρο Προεπισκόπησης Εκτύπωσης, κάντε κλικ στο κουμπί Εκτύπωση της γραμμής εργαλείων για να ανοίξετε το παράθυρο διαλόγου **Εκτύπωση**.

## *Εργασία: Εκτύπωση ενός Φύλλου Εργασίας*

- 1. Επιλέξτε Αρχείο >- Εκτύπωση. Θα εμφανιστεί το παράθυρο διαλόγου Εκτύπωση.
- 2. Για να επιλέξετε έναν διαφορετικό (εγκατεστημένο στο σύστημά σας) εκτυπωτή, ανοίξτε την αναδιπλούμενη λίστα **Όνομα** και επιλέξτε τον εκτυπωτή που θέλετε να χρησιμοποιήσετε.
- 3. Για να εκτυπώσετε μόνο συγκεκριμένες σελίδες (όχι όλες τις σελίδες του φύλλου εργασίας), κάντε κλικ στο στρογγυλό κουμπί **Σελίδες** και εισάγετε την αρχική και τελική σελίδα που θέλετε να εκτυπώσετε στα πλαίσια **Από** και **Εως** αντίστοιχα (μπορείτε επίσης να χρησιμοποιήσετε τα κουμπιά αυξομείωσης τιμής αυτών των

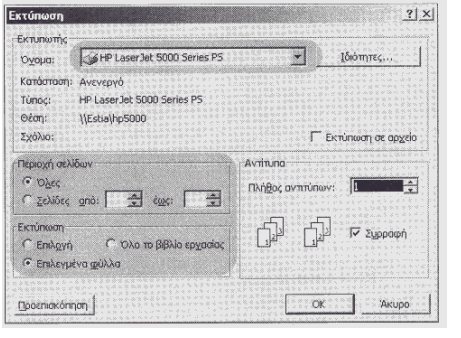

πλαισίων για να καθορίσετε τους αριθμούς των σελίδων).

- 4. Για να εκτυπώσετε περισσότερα από ένα αντίτυπα των επιλεγμένων σελίδων, εισάγετε τον επιθυμητό αριθμό στο πλαίσιο **Πλήθος Αντιτύπων** (ή χρησιμοποιήστε τα κουμπιά αυξομείωσης τιμής).
- 5. Για να καθορίσετε τι θέλετε να εκτυπωθεί, κάντε κλικ στο κουμπί της: ενότητας **Εκτύπωση** το οποίο αντιστοιχεί στην περιοχή που θέλετε να εκτυπώσετε: **Επιλογή** (η επιλεγμένη περιοχή κελιών), **Επιλεγμένα Φύλλα**, ή **Όλο το Βιβλίο Εργασίας**.
- 6. 6. Κάντε κλικ στο **ΟΚ** για να ξεκινήσετε την εκτύπωση.

Υπόδειξη: Για να εκτυπώσετε στα γρήγορα ένα φύλλο εργασίας χρησιμοποιώντας τις τρέχουσες ρυθμίσεις εκτύπωσης, κάντε απλώς κλικ στο κουμπί **Εκτύπωση** της Βασικής γραμμής εργαλείων του Excel. Το Excel θα εκτυπώσει το επιλεγμένο φύλλο εργασίας σύμφωνα με τις τρέχουσες ρυθμίσεις του παραθύρου διαλόγου Εκτύπωση.

## <span id="page-11-0"></span>*Εργασία: Εκτύπωση ενός Τμήματος του Φύλλου Εργασίας*

Όταν είστε έτοιμοι να εκτυπώσετε το φύλλο εργασίας σας, μπορείτε να καθορίσετε αρκετές επιλογές εκτύπωσης. Συγκεκριμένα, μπορείτε να εκτυπώσετε όλο το φύλλο εργασίας ή οποιοδήποτε τμήμα του, καθώς και να ελέγξετε πολλά άλλα στοιχεία, όπως για παράδειγμα εάν θα εκτυπωθούν οι γραμμές πλέγματος και οι επικεφαλίδες. των γραμμών/στηλών. Μπορείτε επίσης να συμπεριλάβετε **τίτλους εκτύπωσης**, οι οποίοι είναι οι γραμμές και οι στήλες που θέλετε να επαναλαμβάνονται σε κάθε σελίδα.

Η περιοχή του φύλλου εργασίας που εκτυπώνει το Excel αναφέρεται γενικά: με τον όρο **περιοχή εκτύπωσης**. Μπορείτε να καθορίσετε την επιθυμητή περιοχή εκτύπωσης όταν ασχολείστε με τις επιλογές εκτύπωσης ενός φύλλου εργασίας, ή οποιαδήποτε άλλη στιγμή. Για παράδειγμα, μπορεί να θέλετε να εκτυπώσετε διαφορετικές περιοχές από το ίδιο φύλλο εργασίας, για διαφορετικές χρήσεις. Για να χρησιμοποιήσετε κεφαλίδες και υποσέλιδα θα πρέπει πρώτα να καθορίσετε την περιοχή εκτύπωσης. Μπορείτε να επιλέξετε συγκεκριμένες διαμορφώσεις κεφαλίδας/υποσέλιδου για συγκεκριμένες περιοχές εκτύπωσης. Μία περιοχή εκτύπωσης μπορεί να απαρτίζεται από ένα μεμονωμένο κελί, ή από μία περιοχή γειτονικών ή μη-γειτονικών κελιών.

**Τίτλοι εκτύπωσης** Οι γραμμές και οι στήλες που θέλετε να εκτυπώνονται σε κάθε σελίδα.

**Περιοχή εκτύπωσης** Η συγκεκριμένη περιοχή που θέλετε να εκτυπώσετε από ένα φύλλο εργασίας.

Υπόδειξη: Εάν έχετε ορίσει ήδη την περιοχή εκτύπωσης, δεν χρειάζεται να την επιλέξετε. Όταν ορίζετε μια περιοχή εκτύπωσης, η διεύθυνσή της εμφανίζεται στο πλαίσιο Περιοχή Εκτύπωσης της καρτέλας Φύλλο του παραθύρου διαλόγου Διαμόρφωση Σελίδας.

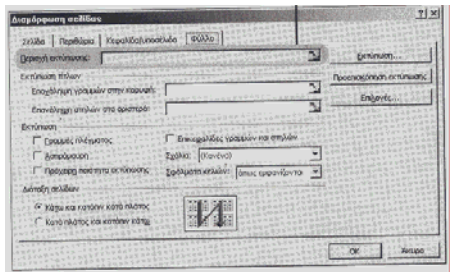

- 1. Επιλέξτε **Αρχείο > Διαμόρφωση Σελίδας** για να εμφανίσετε το ομώνυμο παράθυρο διαλόγου. Κάντε κλικ στην καρτέλα **Φύλλο**.
	- 2. Κάντε κλικ στο πλαίσιο **Περιοχή Εκτύπωσης** και πληκτρολογήστε την διεύθυνση της περιοχής του ψύλλου εργασίας που θέλετε να εκτυπώσετε. Μπορείτε επίσης να κάνετε κλικ στο κουμπί **Σύμπτυξης** του παραθύρου διαλόγου, να επιλέξετε τα κελιά που θέλετε να εκτυπώσετε από το ίδιο το φύλλο εργασίας και κατόπιν να

κάνετε κλικ στο κουμπί **Επέκτασης** για να επανεμφανίσετε το παράθυρο διαλόγου.

#### 3. Κάντε κλικ στο **ΟΚ**.

Υπόδειξη: Μπορείτε επίσης να ορίζετε ή να ακυρώνετε την περιοχή εκτύπωσης για ένα φύλλο εργασίας μέσω εντολών. Από το υπομενού της εντολής Αρχείο > Περιοχή Εκτύπωσης επιλέξτε Ορισμός Περιοχής Εκτύπωσης ή Απαλοιφή Περιοχή Εκτύπωσης για να ορίσετε ή να ακυρώσετε την περιοχή εκτύπωσης.

# ΠΕΡΙΕΧΟΜΕΝΑ (Β' Γυμνασίου)

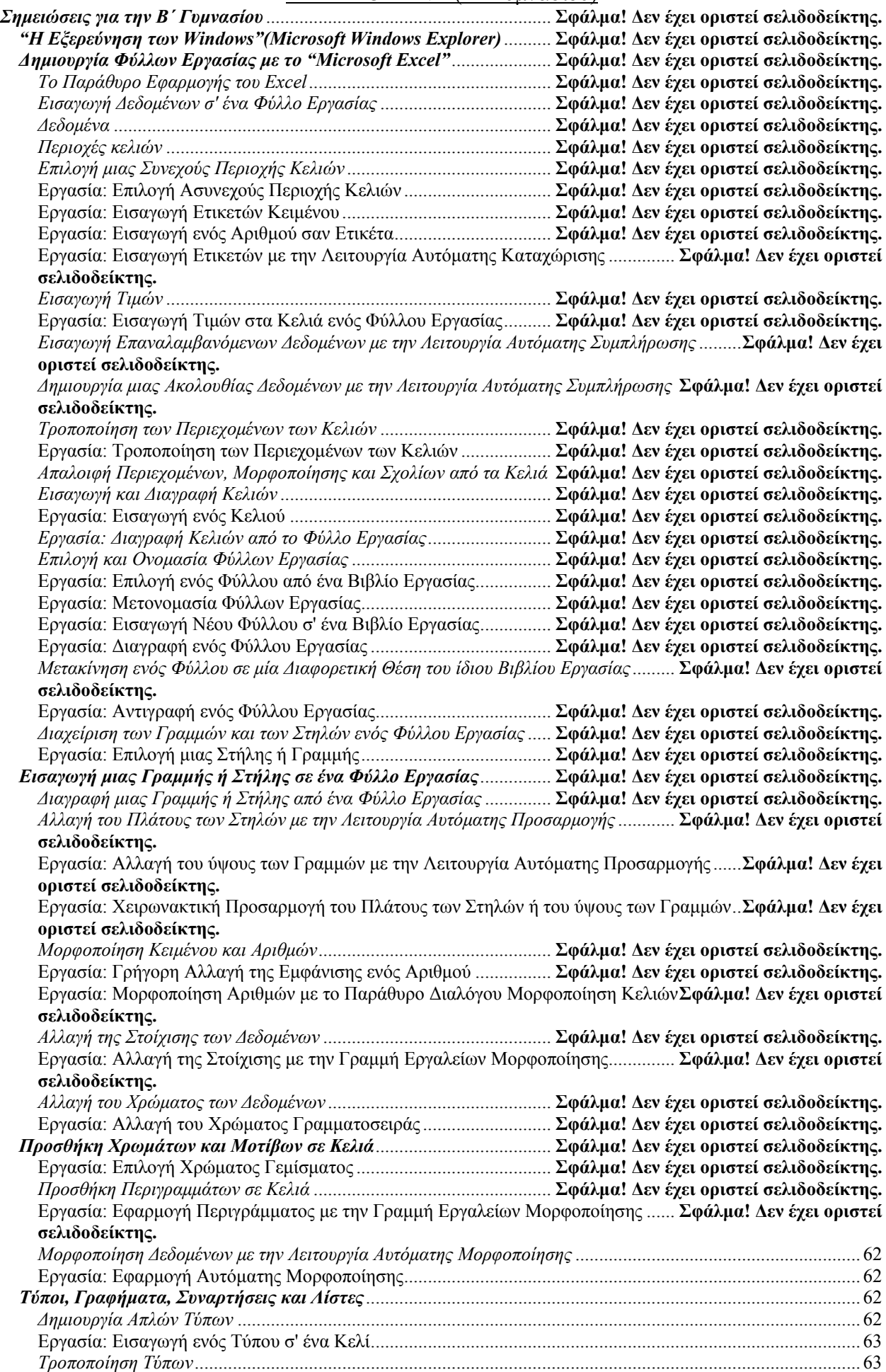

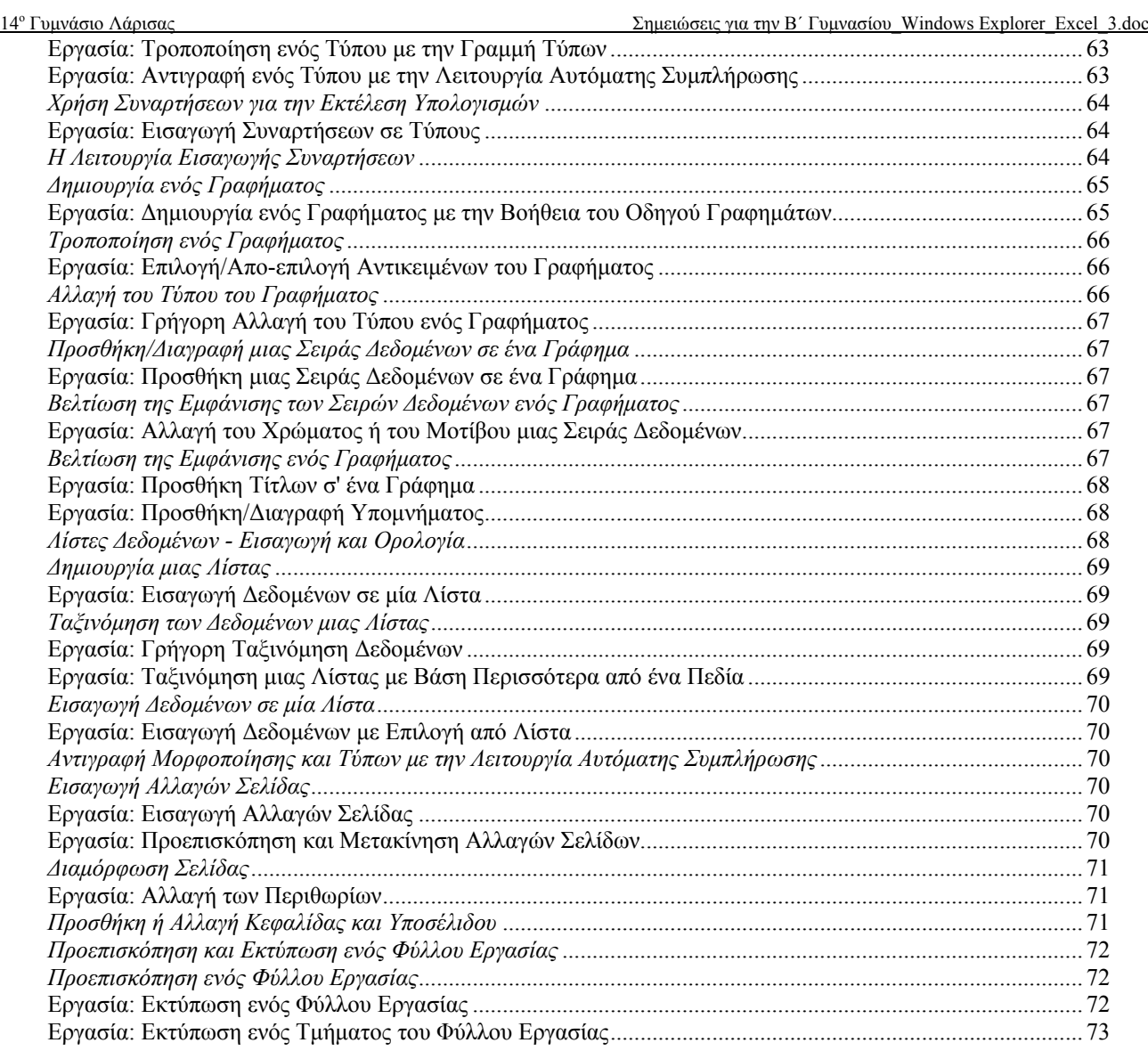